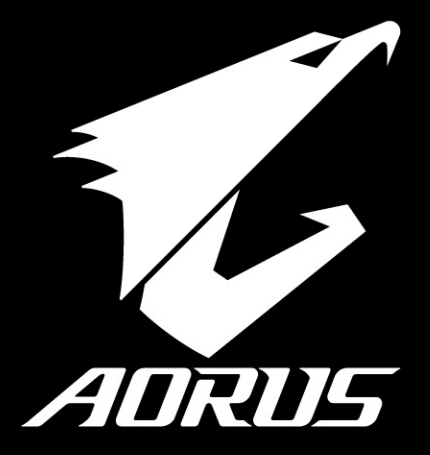

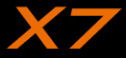

## 感謝您選擇AORUS筆記本電腦!

为协助您顺利使用AORUS笔记本电脑,我们特地设计此说明。如果您需要更多关于电脑功能,欢迎上AORUS官方 網http://www.aorus.com查詢。產品實際規格以出貨為準,如有異動恕不另行通知。

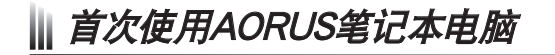

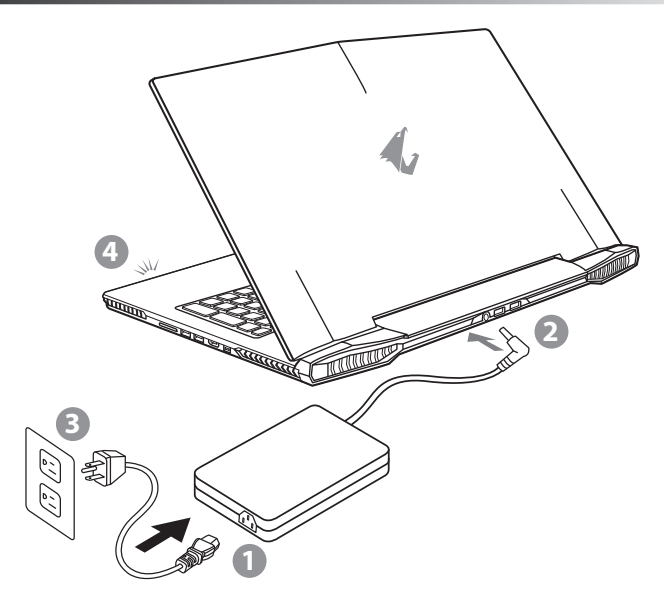

- 1 將電源線接上電源適配器。
- 2 将电源适配器连接到电脑的电源插孔。
- 3 将电源适配器插入电源插座。
- 待电源指示灯亮起后,按下电源按钮启动笔记本电脑。

EN

TC

 $SC$ 

KR

GR

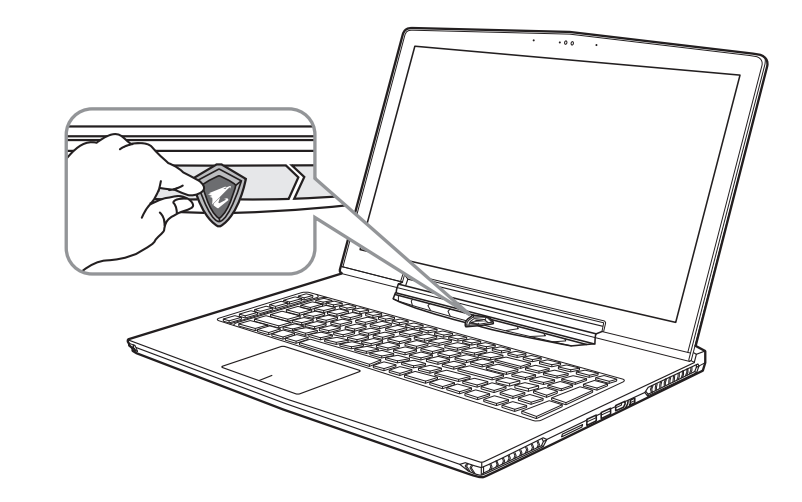

#### 开启笔记本电脑

电源指示灯会显示机器是否为通电的状态。第一次开机时,在还未完全进入操作系统前请勿强制关机。 开启电源后,直到该操作系统配置完成前,音量无法设定。

#### 開始第一次使用

根据您的笔记本电脑配置,当您第一次开机,第一个画面会是微软Windows®启动画面,按照该屏幕上的提示和指 示,完成操作系统的配置。当软件许可条款显示时,请务必阅读并同意后再继续。

EN

TC

SC

KR

GR

AORUS筆記本電腦導覽

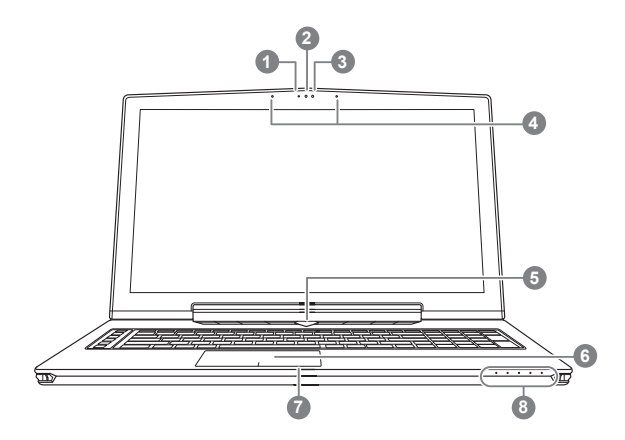

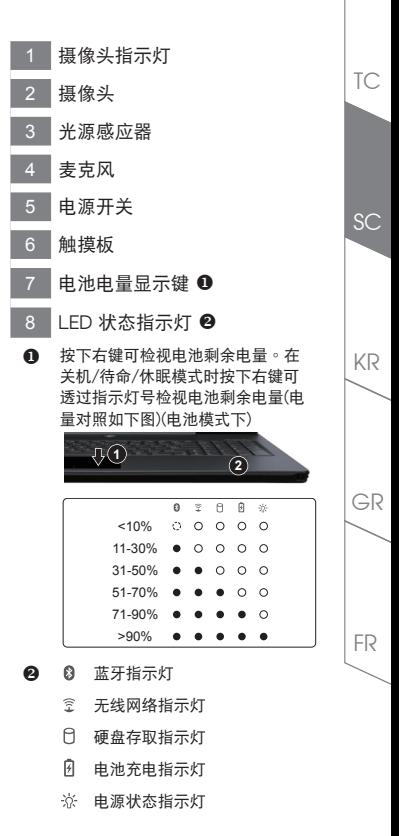

EN

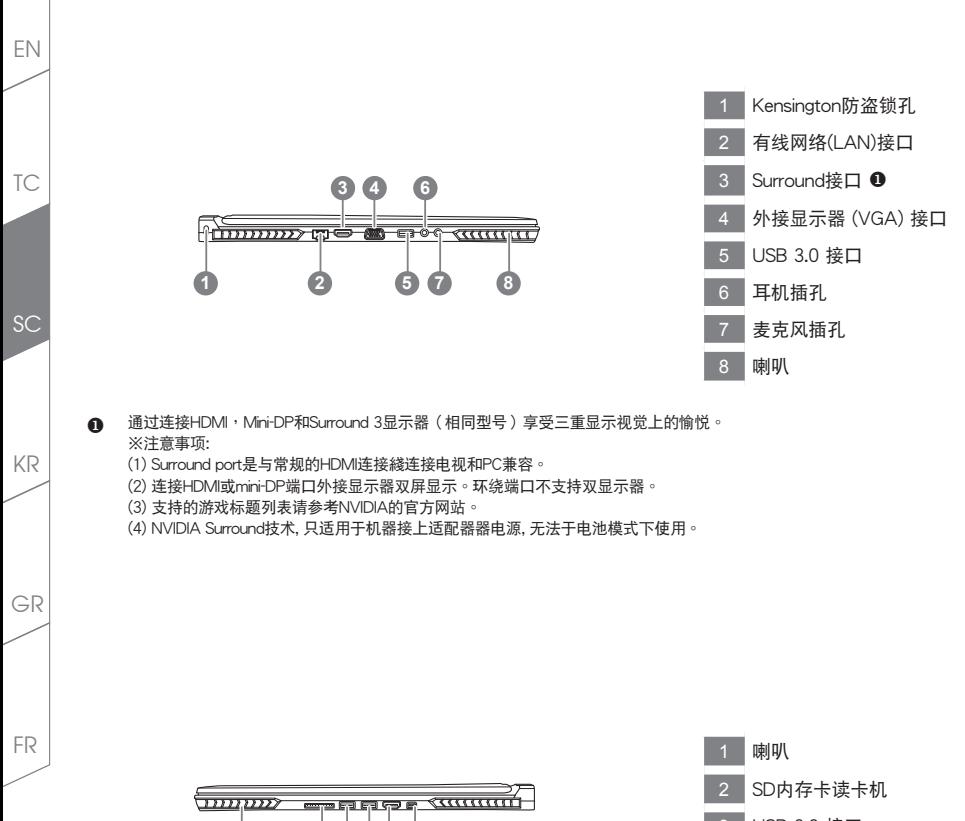

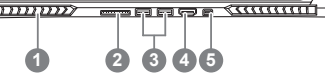

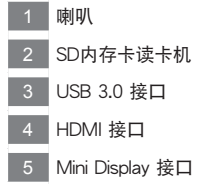

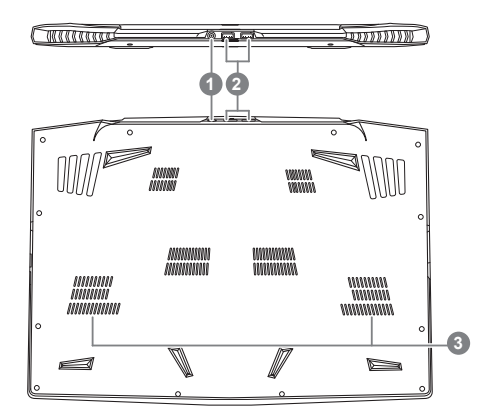

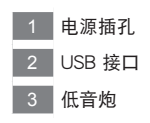

警告: 本机器设备配备的锂电池为不可拆卸装置,请交由Aorus授权专业维修服务中心移除装置中的电池。

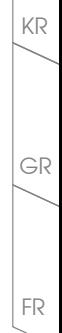

EN

TC

SC

快速鍵

许多电脑的设定例如屏幕亮度、喇叭音量等可利用电脑的快速键直接调整。 如需使用快速鍵,請依下表先按住 <Fn> 鍵,再按下<F1>~<F12>等按鍵。

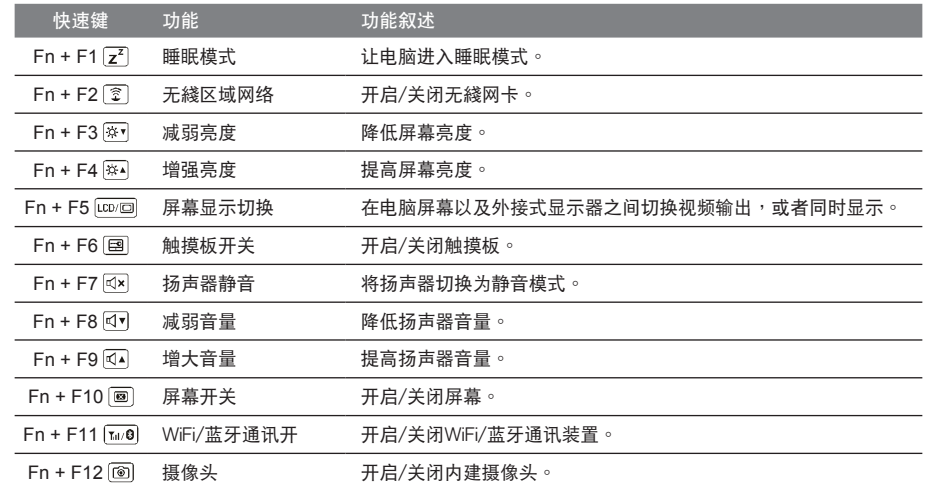

#### 巨集鍵

用户可通过Macro Engine自行定义组合设定,并透过各种设定完成复杂的游戏连续操作或一般电脑操作的需求。

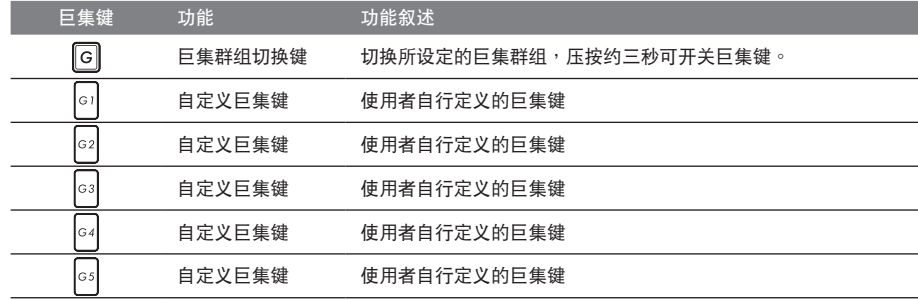

TC

SC

KR

GR

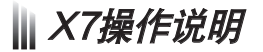

X7配备许多特殊功能,能为用户在进行游戏、电竞时,提供更完善的游戏体验操作。

**DBS** Surround接口

Surround端口于机器左侧的连接端口,当使用者有三个显示器时,可以透过机器右侧的HDMI接口、mini Display接 口及机器左侧的Surround端口外接,呈现游戏环绕视觉效果,如身入其境的游戏体验。Surround端口可相容一般 使用于电视、电脑的标准HDMI綫材;但单独使用Surround端口外接显示器时无法输出画面,需透过机器右侧的 HDMI接口或mini-DP接口才可以双显示器输出,Surround的游戏支援列表请参考NVIDIA官网。

#### 巨集鍵

X7配备5个组合键及组合群组切换键,供使用自行定义组合键的使用,最大达25组组合可同时切换使用。透过应用 程式Macro Engine可以自行定义、创建组合,以及调整组合键群组的使用等,让玩家于各种游戏中快速制敌先机。 ※详细操作说明请参考组合键说明书

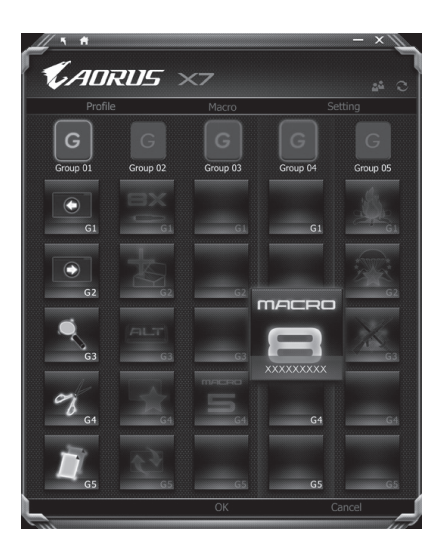

EN

TC

 $SC$ 

#### Killer LAN 自動網絡封包軟件

Killer LAN可自动调整网路封包传输的优先顺序,让使用者有最佳的游戏网络传输速度,有效降低ping值及同时间 不同软体要求网路封包传送的顺序控制。您可透过Killer LAN软件手动设定特定的程序拥有最高网路封包优先顺 序;同时,也可以设定网路下载、綫上影片与游戏封包等的优先师序,法到最佳的网路优化。

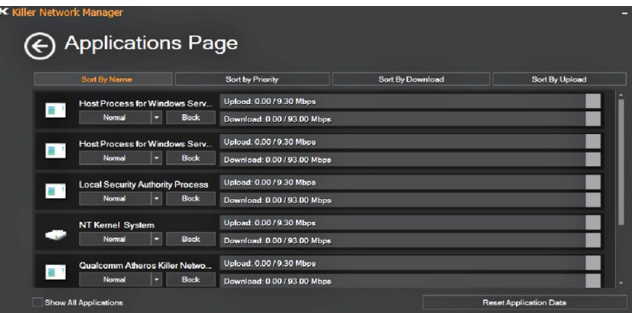

#### 使用者升級硬件

X7储存装置最大支持三个mSATA SSD及一个2.5"硬盘,内存支持四个插槽。用户可自行打开背盖升级模组,或是 持机器至维修中心由维修人员协助升级;所支援的厂商模组,请至AORUS官网FAQ参考。

#### 注意

升级前请确认已关机并移除电源綫,由用户自行升级过程中所造成的损毁或不相容性,皆不在保修条款内容中,用 户需自行负担维修费用及更换零件的费用;建议规格的升级可将机器带至维修中心请人员协助。

#### 內存條:

维持最佳的相容性与效能,升级内存条时请依下述条件选择要安装的插槽,避免出现相容性或效能不佳的问题;所 支援的內存條廠商模組,請至AORUS官網FAQ參考。

TC

 $SC$ 

KR

GR

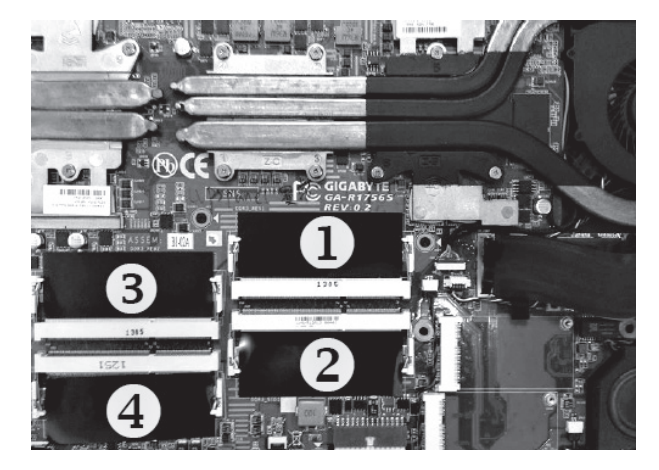

8GB单条: 安装于1号内存插槽上。 4GB/8GB二条: 安装于1号及3号内存插槽上。 4GB/8GB三条: 安装于1号、2号及3号内存插槽上。 4GB/8GB四条:安装于四个内存插槽上。

### 电池保护机制

当电池长时间放电状态 ( 未接适配器电源, 而高效能使用 ) 时, 短时间的大量放电可能会造成电池温渡过高影响 电池正常使用寿命,,为保护电池使用寿命,当电池温渡高于45度 C 时会无法充电,此为保护电池使用寿命的机制。 但使用者将适配器电源接上后,电池停止放电并温度低于45 度 C,电池才会开始回充电源并维持正常运作。

EN

TC

 $SC$ 

KR

GR

# X7 Command & Control

Command & Control 是一个汇整使用者日常使用的个人化设定的软件,方便于一个整合的介面调整各种个人化设 <u>定,免除至系统各个地方寻找设定点。节省寻找时间及更快速、方便的了解您的个人笔记本设定。</u>

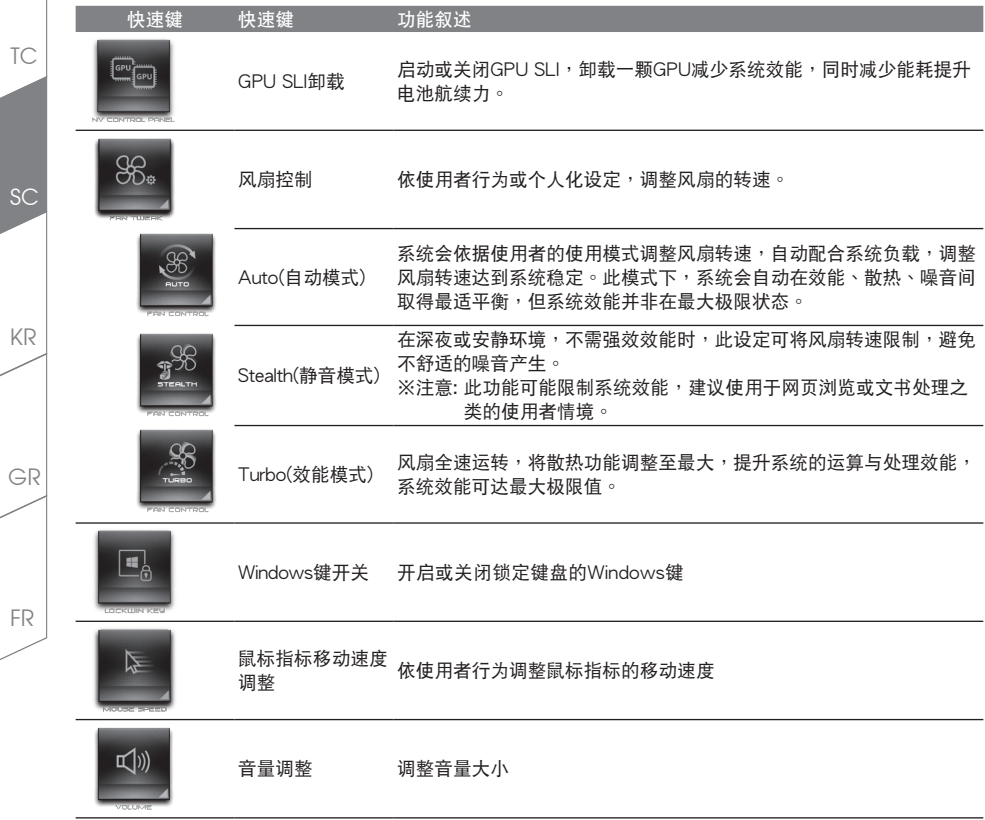

EN

 $\mathbb{T}$ 

KR

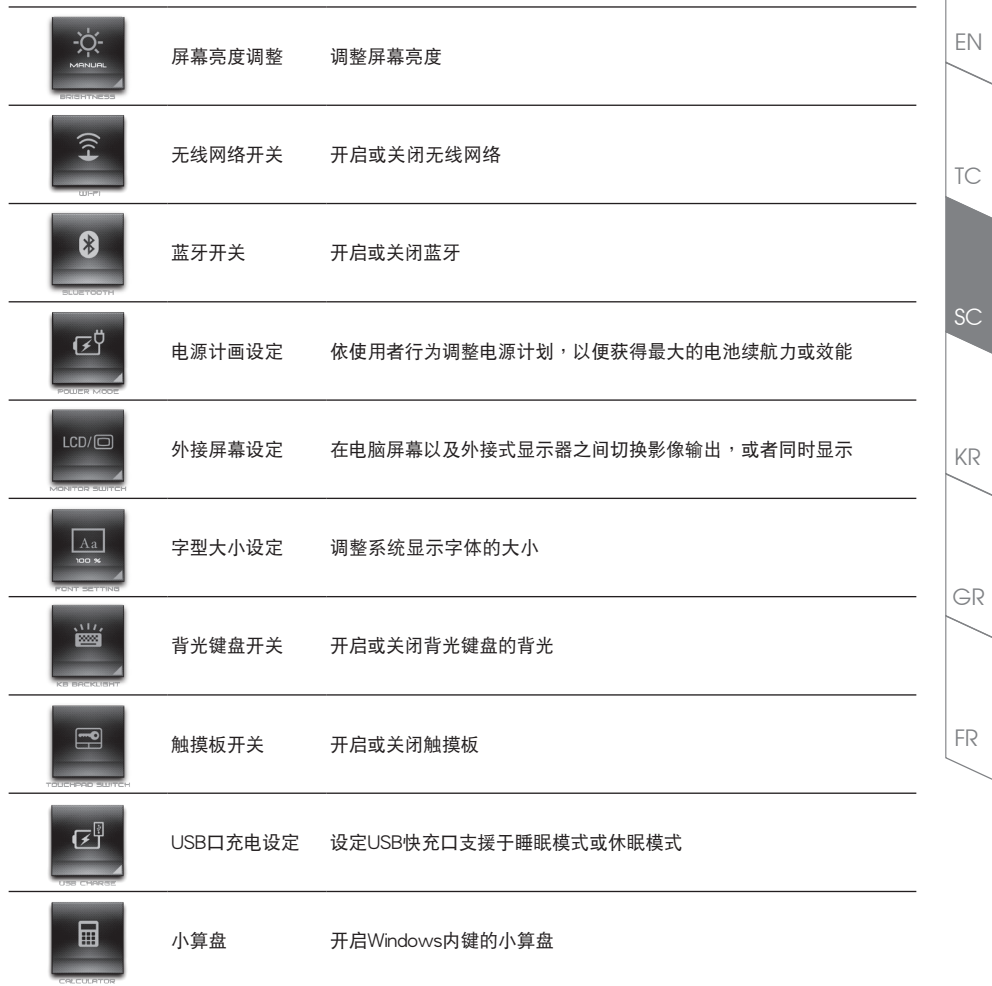

# **III Marco Engine介绍**

欢迎使用 Macro Engine! 使用 Macro Engine 能让您轻松控制 / 存取您 AORUS X7 上的 Macro Key,同时要操作 多键的功能让您轻松一键就搞定,不论在工作/游戏中都能应付自如。使用 Macro Engine 之前,请参考以下之使 用說明,謝謝

#### **1** 开启Macro Engine

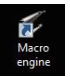

EN

TC

**SC** 

KR

GR

FR

在您的桌面上找到Macro Engine的图示, 并且加以点击

#### *2* Macro Engine概觀

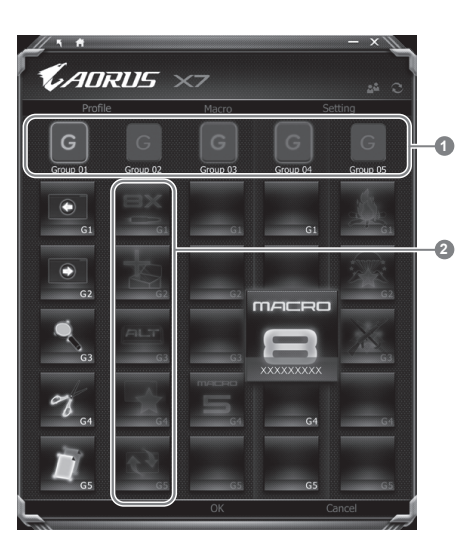

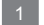

Macro Key指示灯: 显示您目前正在使用的Macro Key群组

2 Macro Key功能:显示您目前正在使用之Macro Key群组底下的Macro功能

## *3* 使用Macro Engine

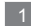

设定Macro Key为基本功能

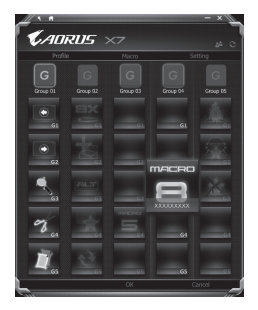

- a. 利用键盘左上方的G键切换至您想要使用的Macro Kev群组
- b. 点击Macro Key功能区块
- c. 在基本功能区块内选择您要设定的功能, 系统会询问您是否需 要储存,请选择Yes,然后宗成设定

2 使用自訂巨集

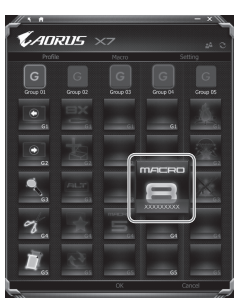

CADRUS Ë ËΓ  $2$  -empty  $3$  -empty ... Ë ш  $\blacksquare$  $S = \frac{1}{2}$  $6-$  empty  $-$ **Kronply**  $\begin{picture}(20,20) \put(0,0){\line(1,0){15}} \put(15,0){\line(1,0){15}} \put(15,0){\line(1,0){15}} \put(15,0){\line(1,0){15}} \put(15,0){\line(1,0){15}} \put(15,0){\line(1,0){15}} \put(15,0){\line(1,0){15}} \put(15,0){\line(1,0){15}} \put(15,0){\line(1,0){15}} \put(15,0){\line(1,0){15}} \put(15,0){\line(1,0){15}} \put(15,0){\line(1$ Ë  $\overline{\phantom{0}}$  $2$  -empty -**B** empty:  $\frac{9 - \exp(t)^{-1}}{1000}$ 

- a. 利用鍵盤左上方的G鍵切換至您想要使用的Macro Key群組
- b. 点击Macro Kev自定巨集区块

c. 選擇"編輯巨集" (您至多可以設定100組巨集來給Macro Key使用)

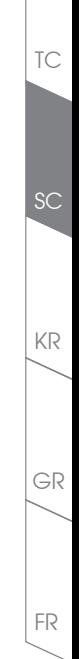

EN

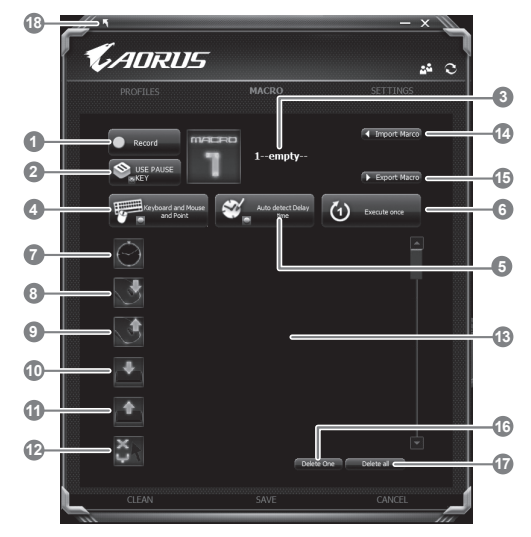

d. 巨集錄製介面概觀(您可以在此錄製您專屬的巨集)

- 1. 开始录制:开始录制巨集,点击之后系统会开始录制巨集
- 2. 停止錄製:停止錄製巨集
- 3. 巨集名稱:自訂錄製巨集的名稱
- 4. 汇入图档: 为该巨集设定图像, 您可以使用系统内建的图示, 也可以上传其他图示
- 5. 录制范围:您可以设定是否单录制键盘动作/滑鼠动作,或是同时录制键盘以及滑鼠动作,您 同樣可以設定是否要同時錄製滑鼠座標。
- 6. 间隔时间:您可以设定系统是否要录制每个动作的间隔时间,或是固定每个动作的间隔时间。
- 7. 执行方式:您可以设定当按下巨集键时录制动作的执行方式,可以单执行一次、循环多次或是 按住巨集鍵時循環執行
- 8. 汇出巨集: 将您录制的巨集汇出保存以利下次使用
- 9. 汇入巨集: 将您之前录制或是别人录制的巨集汇入使用。

EN

TC

SC

KR

GR

10. 删除全部:删除巨集内全部的动作。

- 11. 放开键盘: 如果您想要录制持续放开键盘的动作,请将此图示拖曳至动作列表
- 12. 位置指今:如果您想要录制滑鼠的位置变换,请将此图示拖曳至动作列表
- 13. 动作列表:显示您所录制的动作(按下键盘/滑鼠)
- 14. 汇入巨集:将您之前录制或是别人录制的巨集汇入使用。
- 15. 匯出巨集:將您之前錄製的巨集匯出
- 16. 删除选取: 删除巨集内特定的动作(删除您占选的动作)
- 17. 刪除選取:刪除所有動作
- 18. 离开并储存: 离开录制画面并储存您刚刚录制的动作
- e. 开始录制巨集:点下开始录制,系统将会开始录制巨集,所有动作会显示在动作列表中,您可以 视录制范围(键盘/滑鼠)来决定用「pause」键结束录制,或是用滑鼠点击停止录制按钮来结束录 製。
- f. 宗成录制:当您輸入所有动作之后,按下离开此面,系统会询问您是否需要储存巨集,此时占击 Yes,便可以完成巨集键之录制。

GR FR

EN

TC

 $SC$ 

KR

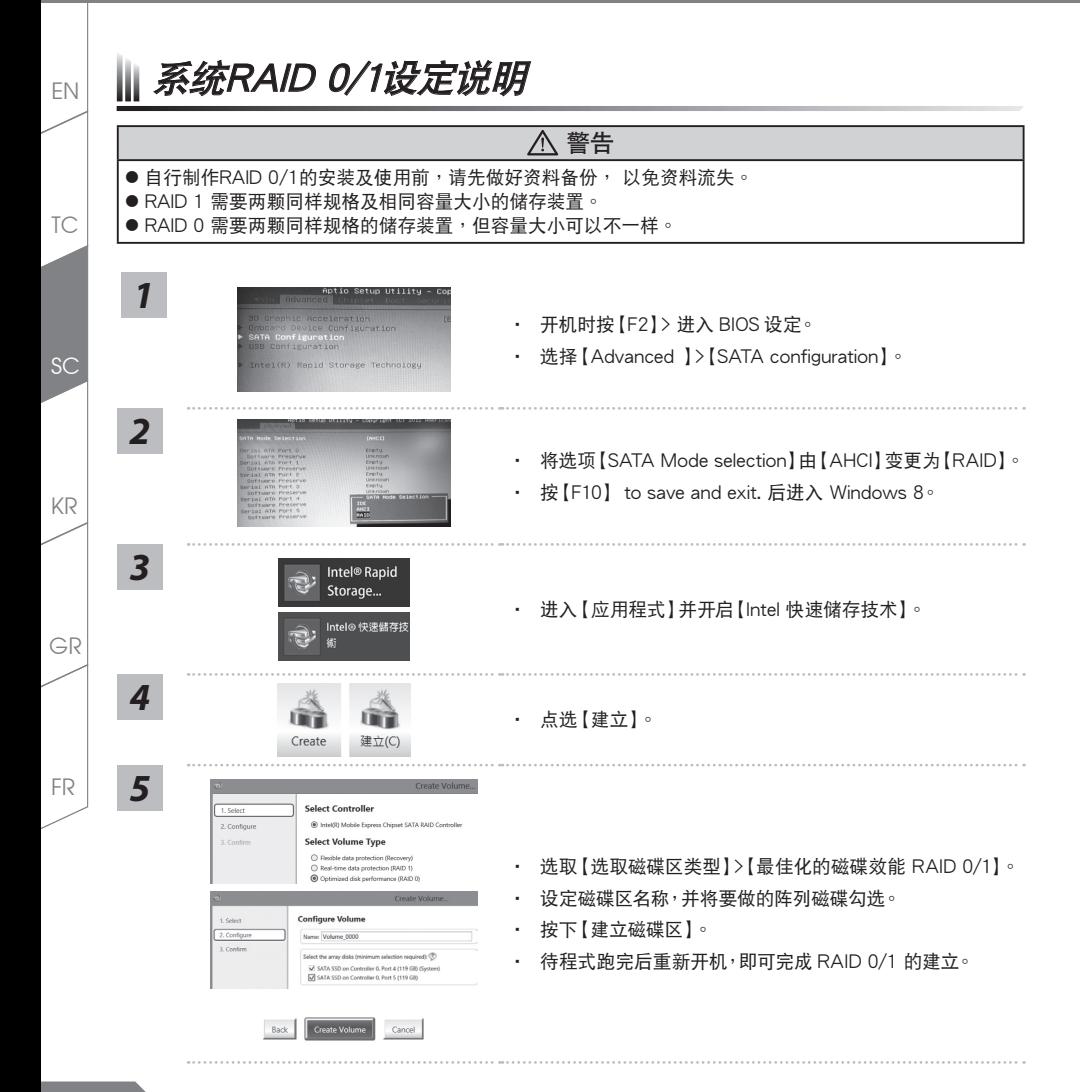

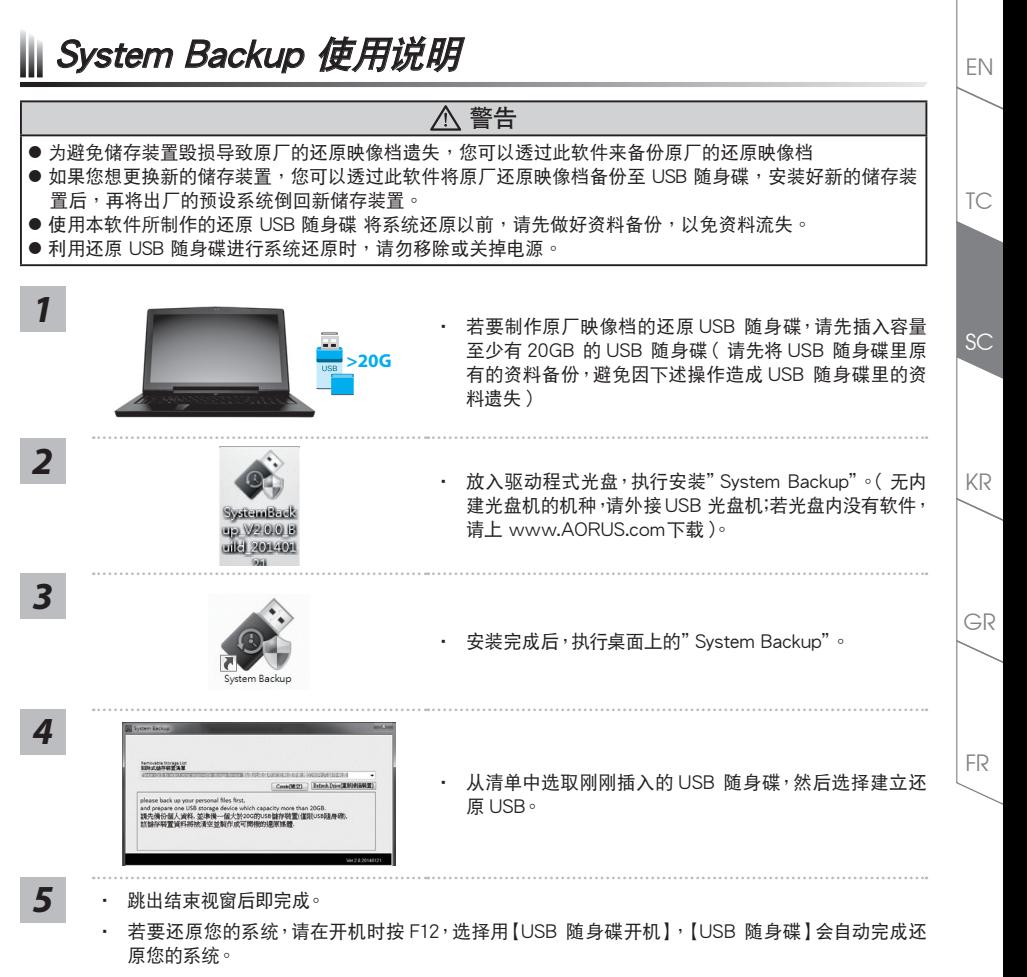

还原时间约需 30 分钟 ( 所需时间会因 USB 随身碟种类而有所不同 )。

Ⅱ 系统还原使用说明

#### 系统还原(修复您的笔记本申脑操作系统)

當操作系統使用上出現不穩定的情況,筆記本電腦原廠出貨的儲存裝置裡有一個隱藏磁區,其內容為操作系統的完 整备份映像档,可以用来救援系统将储存装置里的操作系统还原到出厂预设值。

#### 注意

EN

TC

SC

KR

GR

FR

•如果储存装置有被更换过或删除该隐藏磁区,还原功能将无法使用,需送维修中心还原。

•出厂规格为预搭操作系统时才有此还原功能,若是DOS销售则不提供此功能。

#### 啟動系統還原

系统还原功能是笔记本电脑出厂时被预先安装的。该选项可以启动Windows故障还原工具,重新安装操作系统为 出厂预设值。以下为简要介绍如何启动还原工具,并开始还原系统。

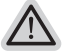

#### 執行還原前請注意

确认笔记本电脑已接上外接电源,还原系统会花费几分镇的时间。

## Windows 7系統還原說明

关机并重新启动笔记本电脑。

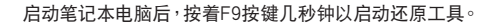

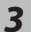

*2*

*1*

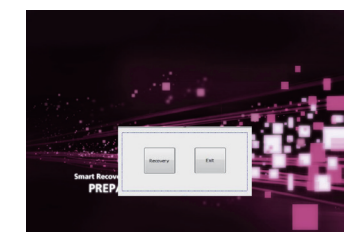

进入还原系统模式,工具列会有还原选项,如您确定要系统还 原,點選"Recovery"執行。

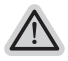

注意 一选择还原后,所有原本的个人资料与档案将被删除,并还 原系统及储存装置至出厂预设值。

**18**

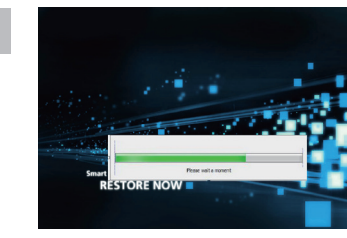

還原視窗開啟並進行系統還原,在這之時請確認接上適配器確 *4* 保電力無虞,並請勿關閉電源。

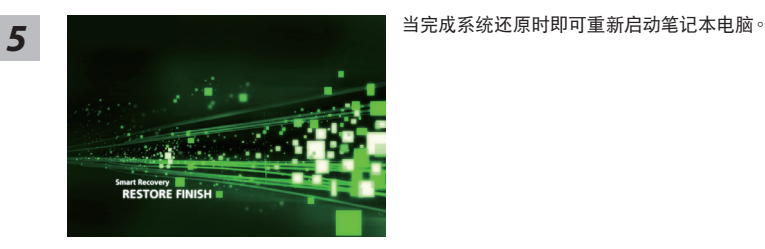

# Windows 8.1系统还原说明

## 1 关机并重新启动笔记本电脑。

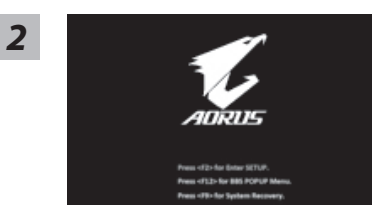

启动笔记本电脑后, 按着F9按键几秒钟以启动还原工具。

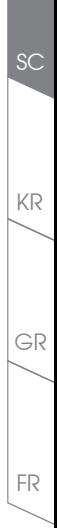

EN

TC

*3* **IY** 

EN

TC

SC

KR

*4*

GR

FR

选择"Troubleshoot"进入系统还原及进阶选项。

 $($  您也可以选择 "Continue" 直接进入 Windows 8.1 操作系统,先行备份个人资料与档案再  $f(x) = \frac{1}{2} \pi \frac{1}{2} \pi \frac{1}{2} \$ 

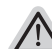

系统还原有两种方式可供选择

- ˙ Refresh your PC 重置電腦設定值 如果电脑因软件或设定值不佳而不稳定,您可以重设电脑设定值而不遗失个 人檔案。
- ˙ Reset your PC 復原電腦 如果电脑因软件或设定值不佳而不稳定,您可以复原电脑为出厂预设值并移除 所有个人档案。

注音:將全體失所有的个人资料与档案。

■ Refresh your PC - 选择重置由脑设定值 选择一个使用者帐户后继续。

注意事項

- 笔记本电脑里的个人化设定不会被改变。
- 笔记本电脑的设定值会被还原至出厂预设值。
- 由 Windows 市集所安装的 Apps 会保留。
- 中网而下载或光盘安装的应用程式会被移除。
- 被移除的应用程式的清单会被储存在桌面上。

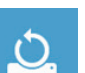

#### ■ Reset your PC - 复原申脑

- Just remove my files 只移除个人档案 只移除个人档案,但保留电脑设定值。
- Fully clean the drive 完整还原至出厂设定值 完整还原储存装置至出厂设定值,会花费较长的还原时间。 >【按下"Reset"執行】。

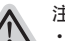

#### 注音事项

• 您所有的个人档案与应用程式将会被移除。

• 所有的电脑设定值将会被还原至系统出厂值。

空

■ Advanced options 其它或进阶选项 更多系統還原的進階設定。

System Restore 系统还原 选择系统还原的記录时间,將系統不原至该时间占。

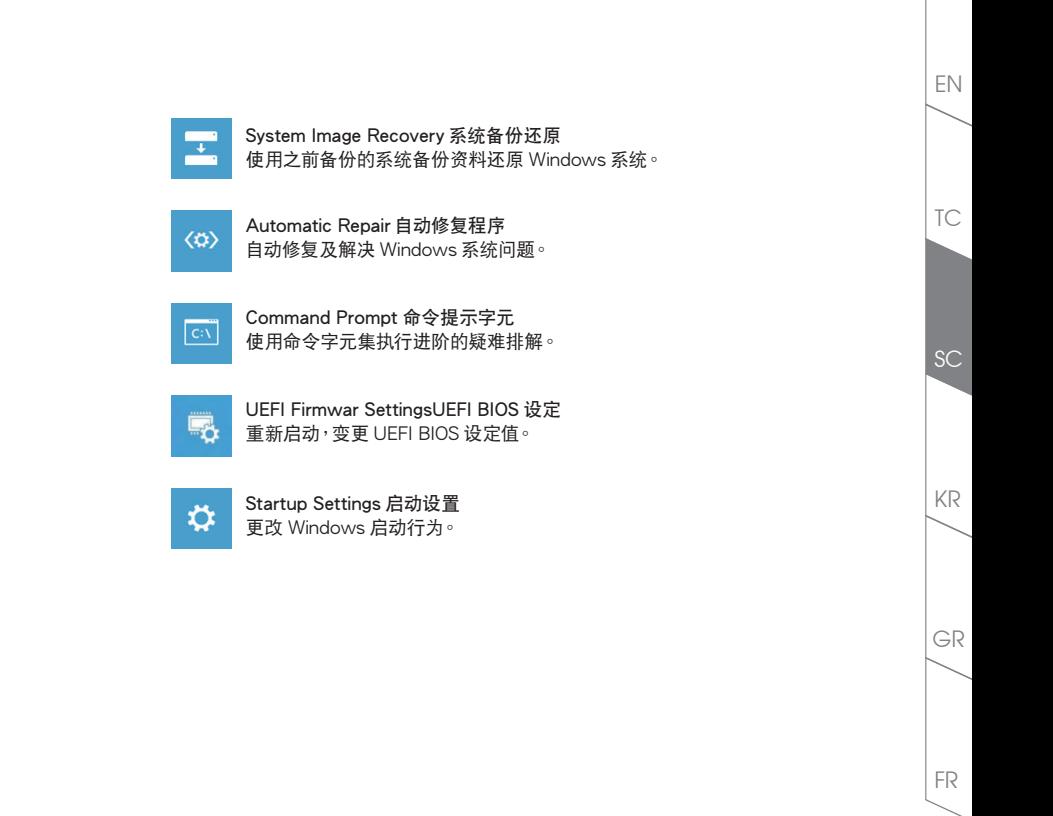

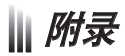

EN

TC

SC

## ■ 保修及客服资讯:

相关保修条款及客服资讯请参考随货所附之保修保证书,或参考 AORUS 技术服务区网站。 http://www.aorus.com/

### FAQ:

相关常见问题请参考 AORUS 常见问题网站。 http://www.aorus.com/

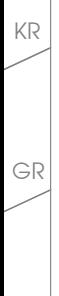